## **1. Launch File/Windows Explorer**

• **Click the File/Windows Explorer icon** in the bottom task bar to launch a new window.

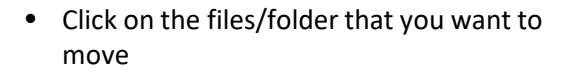

• **Review/Rename files -** Scan through file names and rename any files that have any of the following characters in the title:

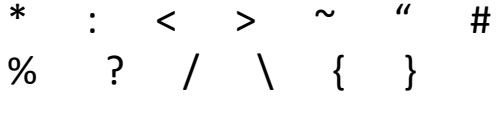

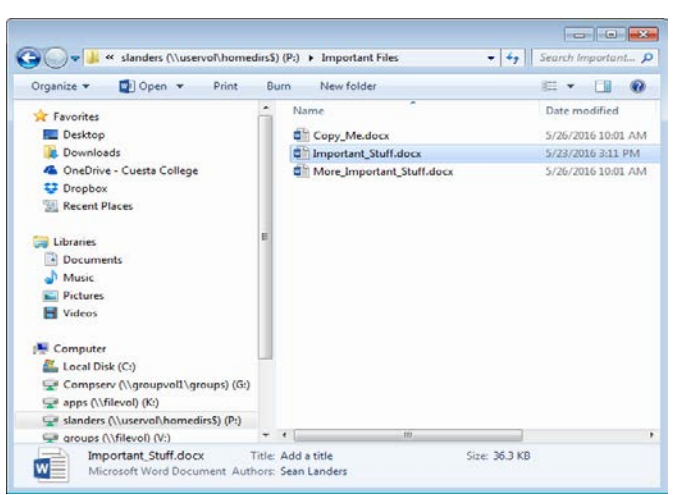

## **2. Move files to OneDrive**

- Select the files names you want to move to OneDrive by clicking on the file/folder name. Multiple files can be selected and moved by holding down the Ctrl key while you click on file names. Or, you can move entire folders.
- **Drag and drop to move files**  While file/folders names are highlighted drag the highlighted files/folders from the right panel to the OneDrive- Cuesta College location in the left panel and drop them, by unclicking your mouse.

If you do not see your OneDrive- Cuesta College in the left panel, call IT support for help at X3248.

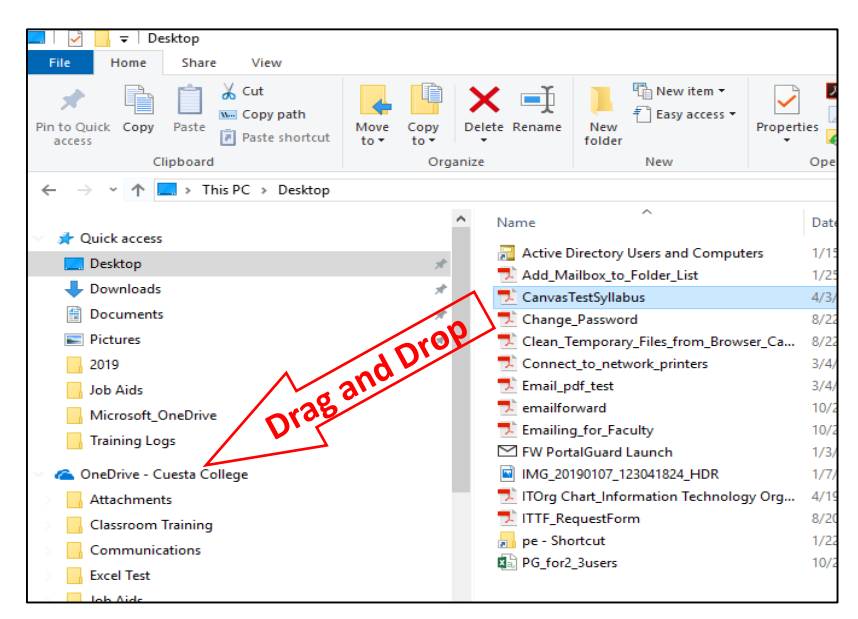

• Your files will now sync and appear in your Cuesta OneDrive

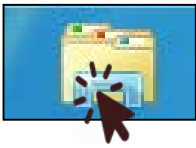